### **1. KROK PIERWSZY – WPISUJEMY ADRES STRONY W PASKU PRZEGLĄDARKI.**

[www.zrzeszenie-rola.pl](http://www.zrzeszenie-rola.pl/)

 $\left(\rightarrow\right)$  8 www.zrzeszenie-rola.pl/

 $\rho \rightarrow$ 

## **2. KROK DRUGI**

PO ZAŁADOWANIU STRONY, OTWIERAMY ZAKŁADKĘ "TYLKO DLA CZŁONKÓW"

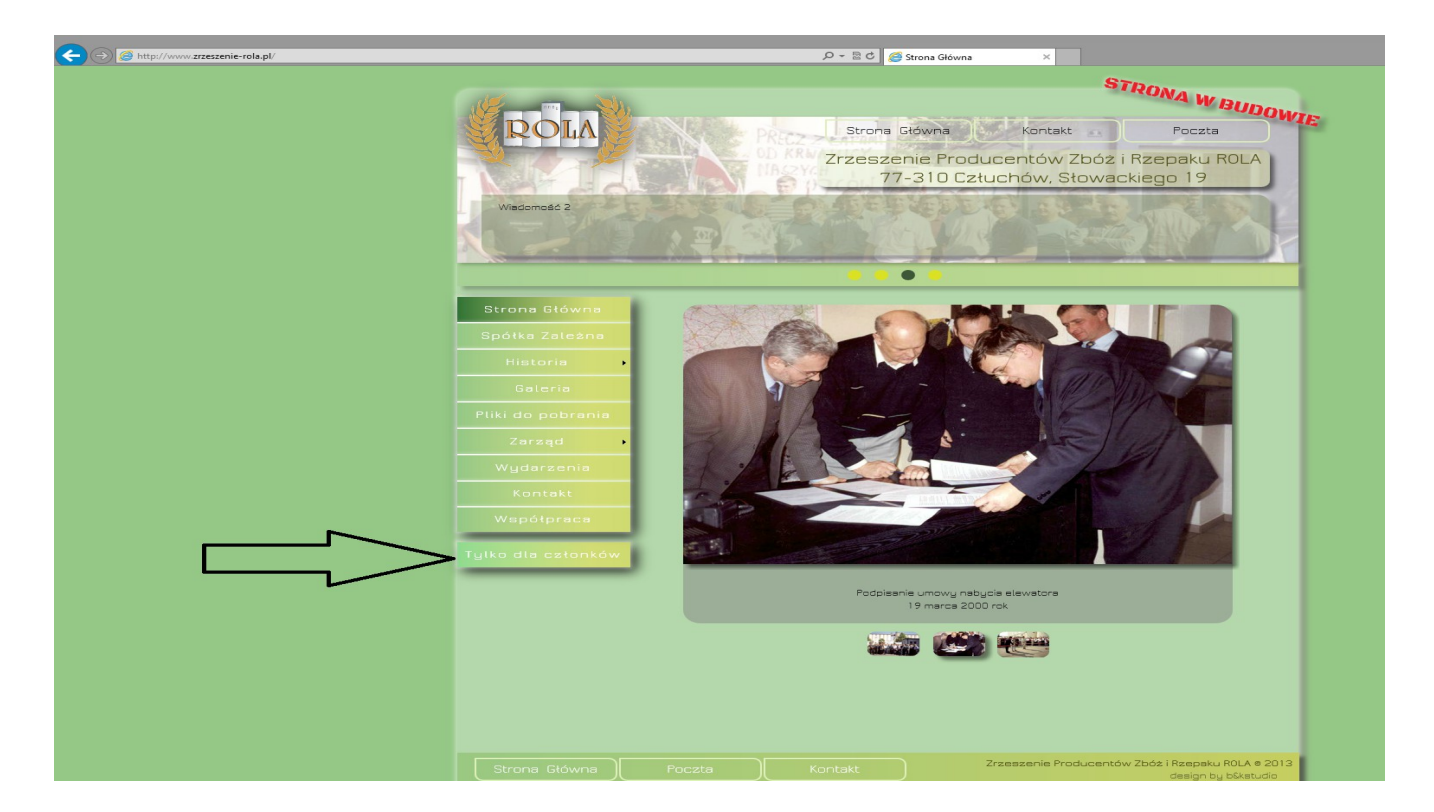

- **3. Krok Trzeci Otwiera się okno Logowania**
	- **1. Wpisujemy otrzymany LOGIN**
	- **2. Wpisujemy Otrzymane Hasło**
	- **3. Klikamy Zaloguj**

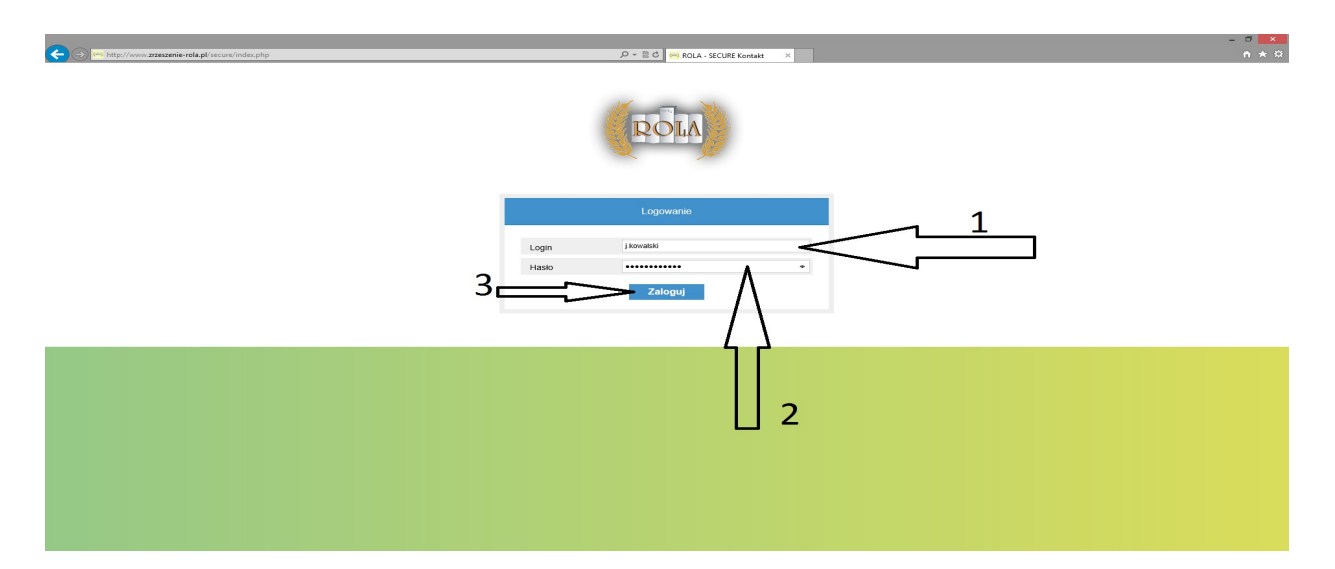

# **4. Krok Czwarty**

 Po załadowaniu serwisu wewnętrznego przechodzimy DO ZAKŁADKI "PORADY PRAWNE"

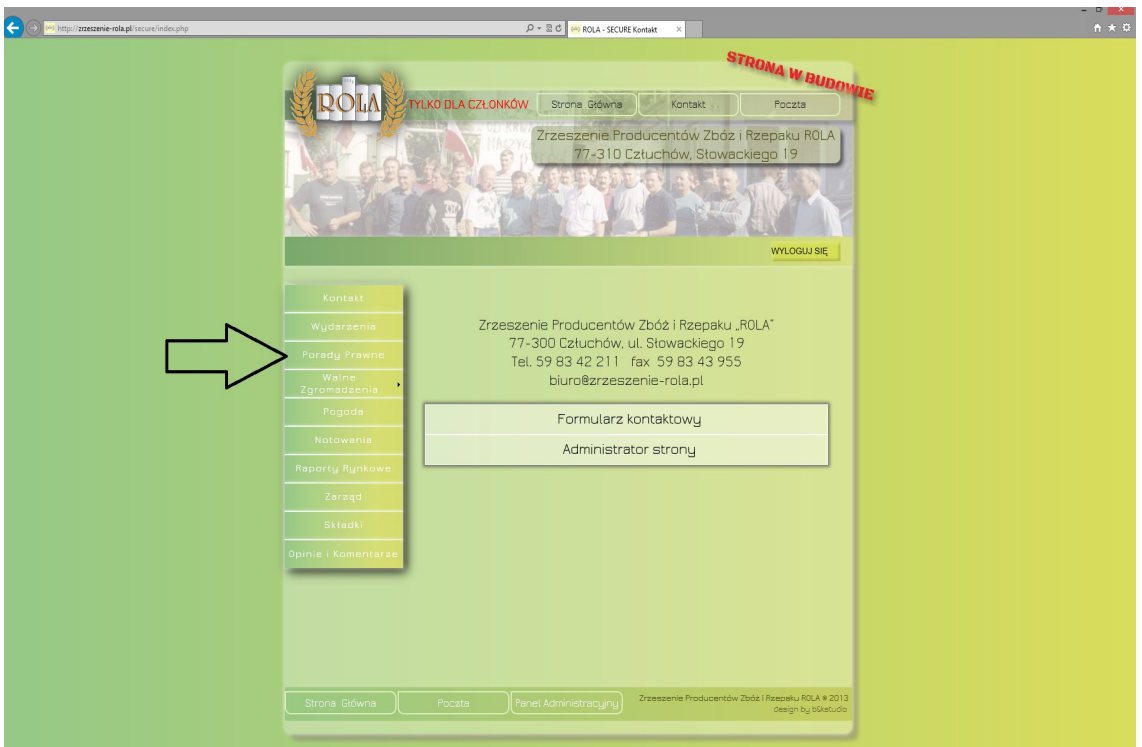

**5. Krok Piąty – Klikamy na Formularz do wysłania Zapytania**

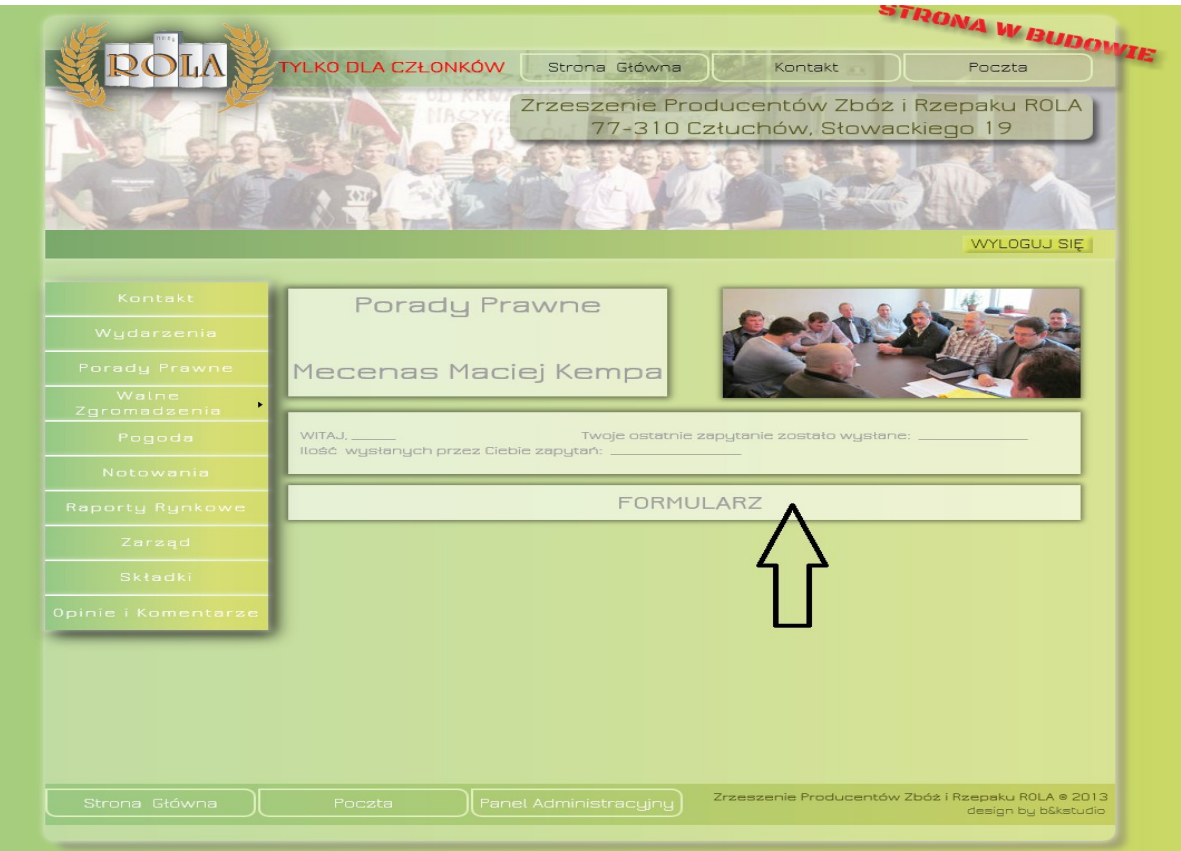

#### **6. Krok szósty – Wypełniamy formularz.**

1. Wpisujemy Dane Identyfikacyjne:

- Imię i Nazwisko uzupełniane jest automatycznie za pomocą danych przypisanych do konta i nie można ich zmienić.

- Adres i telefon nie jest konieczny do uzupełnienia

- Należy wprowadzić **poprawny email**, ponieważ będzie on konieczny do uzyskania odpowiedzi.

2. Wpisujemy Temat i treść problemu.

3. Jeżeli chcemy otrzymać Kopię wiadomości, którą właśnie wysyłamy zaznaczamy opcję **"prześlij mi kopię wiadomości"**

 **Na koniec klikamy wyślij** 

# **(**czekamy na odpowiedź Mecenasa)

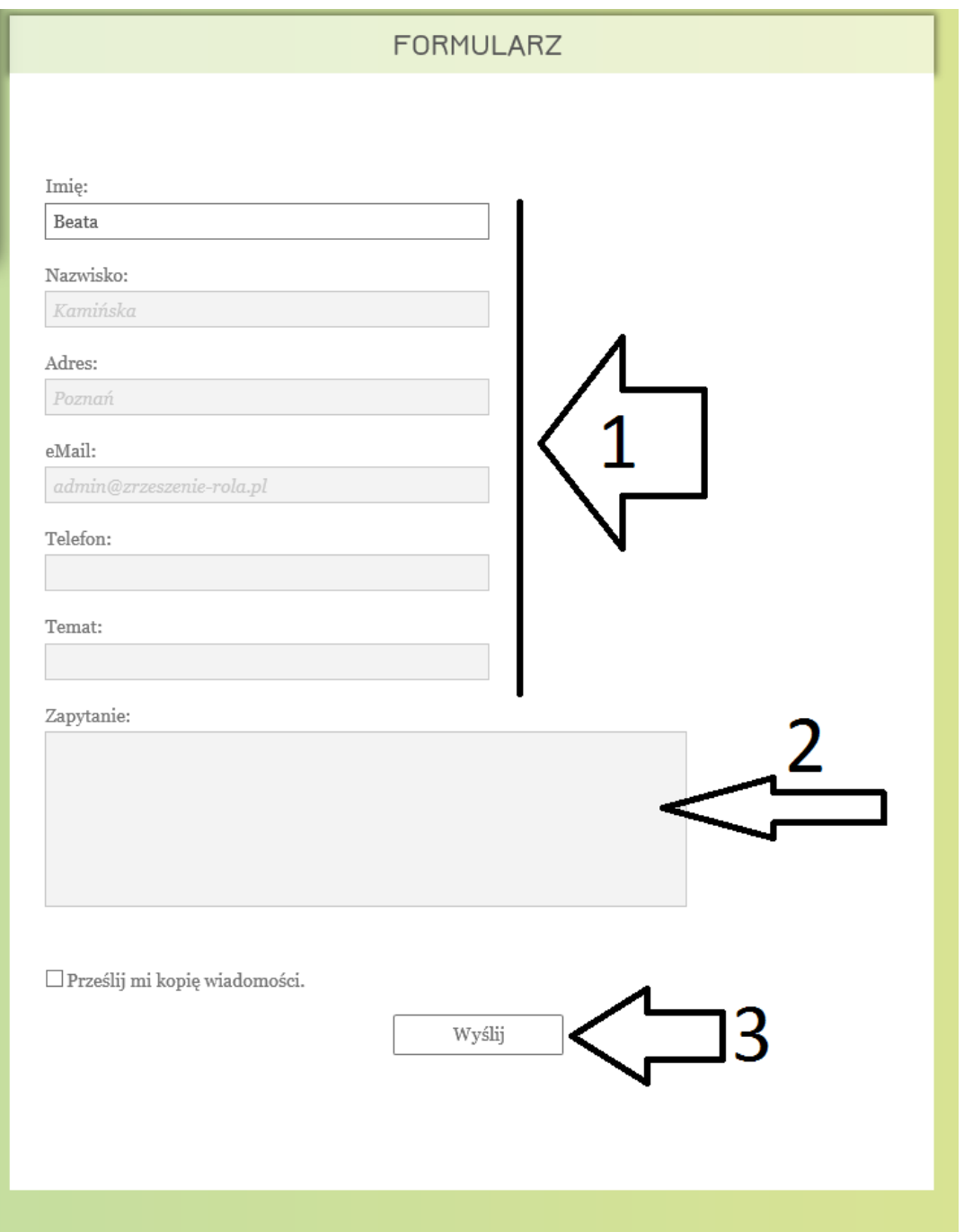